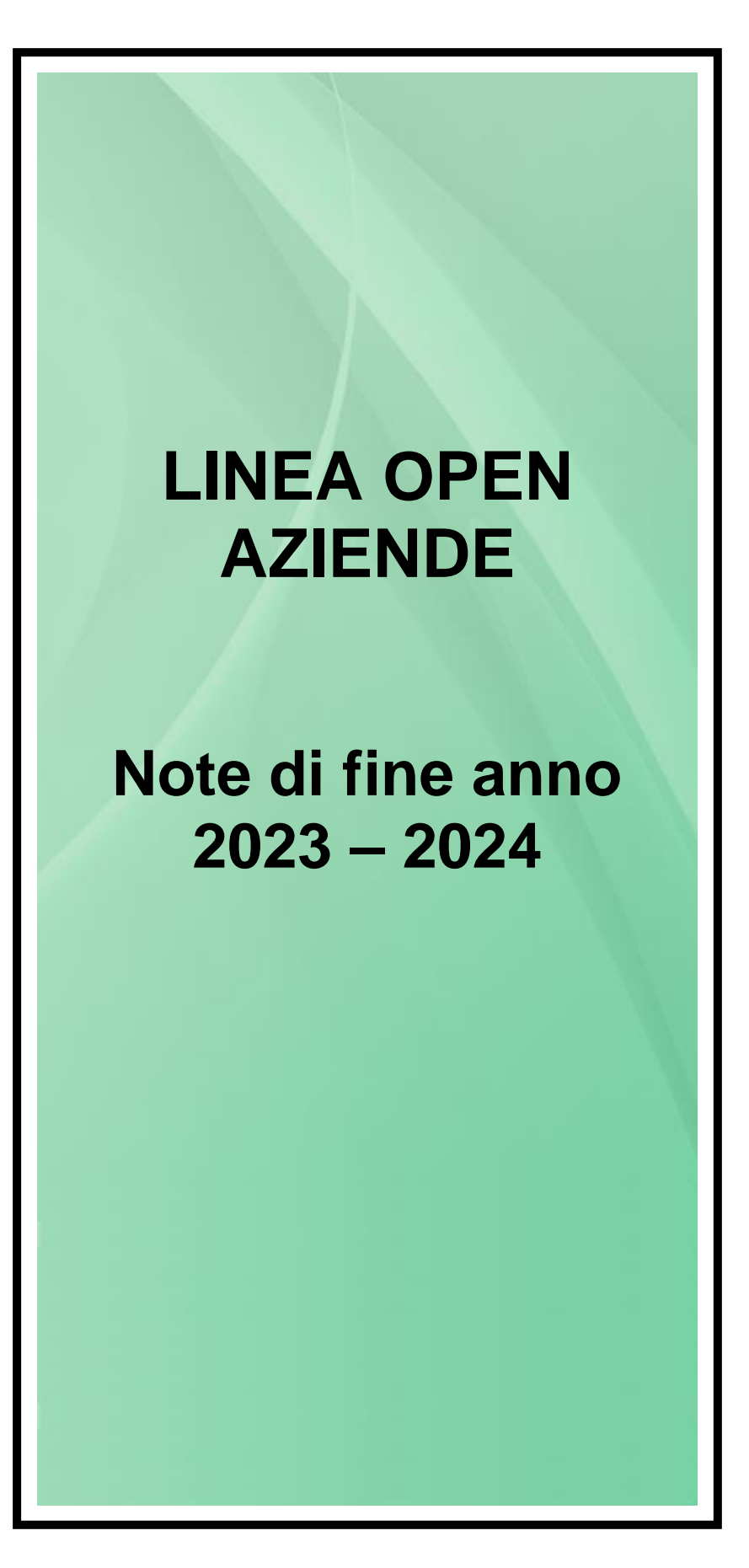

## **SOMMARIO**

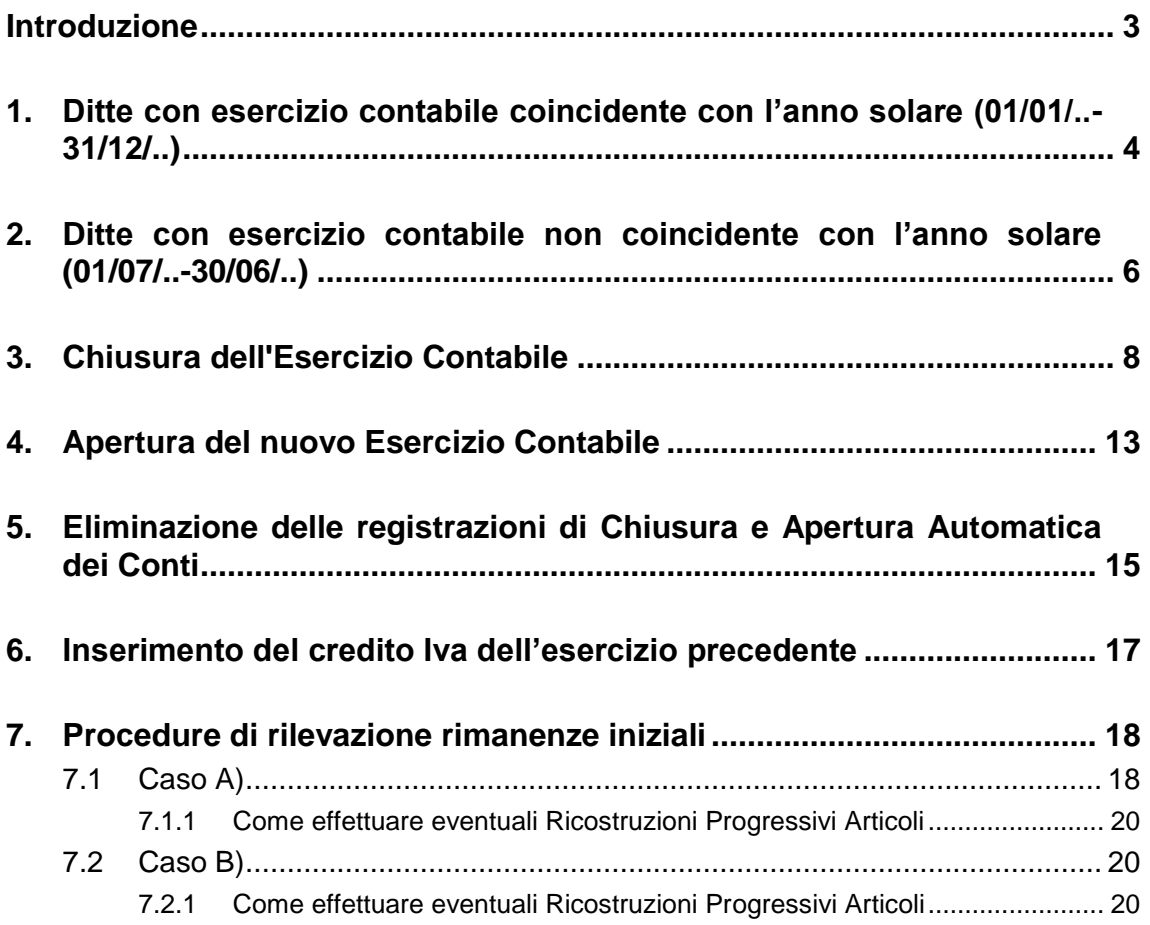

## **INTRODUZIONE**

Si avvicina la fine dell'anno …

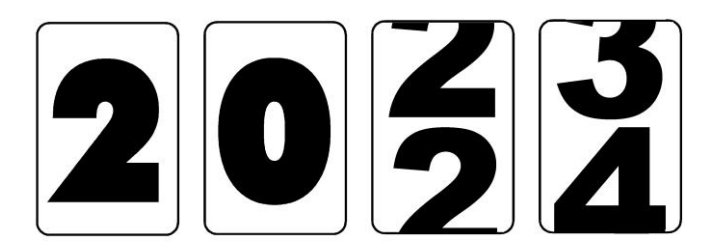

Per poter cominciare a lavorare in quello nuovo, è necessario effettuare alcune procedure che consentano di preparare gli archivi ad accogliere i dati del nuovo esercizio, senza intaccare quanto finora memorizzato.

A tale scopo, occorre seguire quanto indicato nelle pagine seguenti, in base ai moduli gestiti.

Al solo fine di fornire elementi di valutazione chiari per l'utilizzo, si precisa che le note di fine anno illustrate nelle pagine che seguono sono identiche, nei contenuti, a quelle riportate sul manuale in linea dell'applicativo.

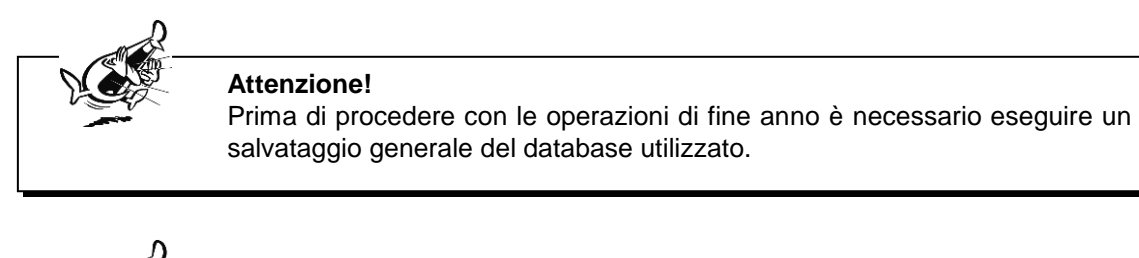

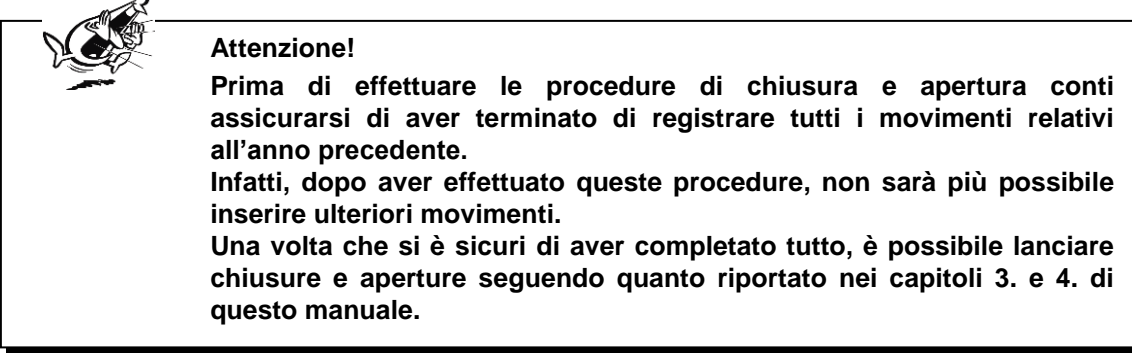

# **1. DITTE CON ESERCIZIO CONTABILE COINCIDENTE CON L'ANNO SOLARE (01/01/..-31/12/..)**

- Dal menu **Gestione Azienda** (**Dati Base Aziende**) selezionare l'azienda interessata al passaggio.
- Dal menu **Archivio** selezionare la voce **Crea Nuovo Esercizio**.

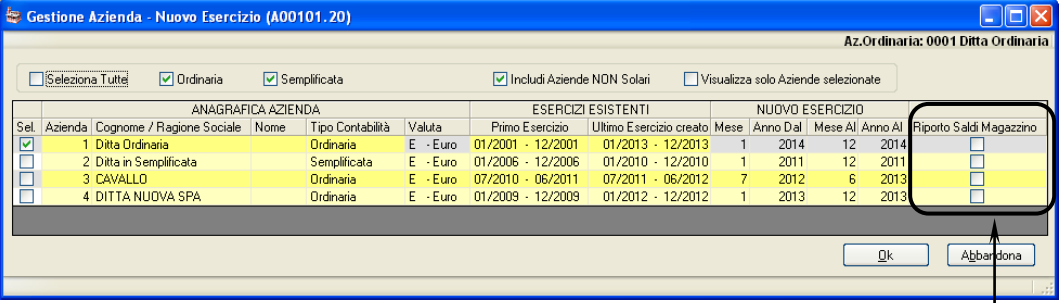

Si tenga presente che è anche possibile procedere alla creazione del nuovo esercizio per più ditte contemporaneamente, spuntando le caselle di selezione della colonna **Sel.** relative alle righe che identificano le ditte stesse.

 $\rightarrow$  Verificare il nuovo esercizio da creare (01/01/.. – 31/12/..) ed eventualmente, se si è gestito il modulo del **Magazzino**, spuntare anche la voce **Riporto saldi magazzino**, posizionata all'estrema destra della maschera (vedere immagine precedente).  $\bullet$ 

La selezione consente la visualizzazione della maschera per selezionare i campi da riportare (es. **Giac. Attuale**, **Impegnato clienti**, **Ordinato fornitori**, **Ult. costo acq.**, ecc..) nel nuovo anno.

Il trasferimento dei saldi di magazzino può essere effettuato anche in un secondo tempo, utilizzando la funzione **Duplica Saldi di magazzino** presente in **Aziende Archivio**.

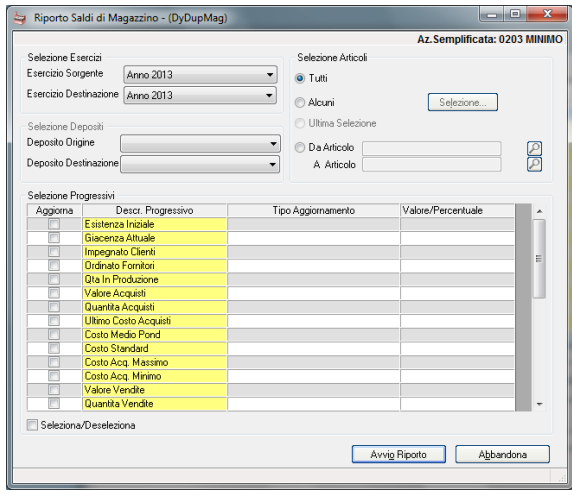

 Confermare premendo il pulsante **Ok** , viene creato il nuovo esercizio contabile, o il nuovo se selezionate più aziende.

A fine elaborazione viene proposto a video un report, simile al seguente, con eventuali messaggi.

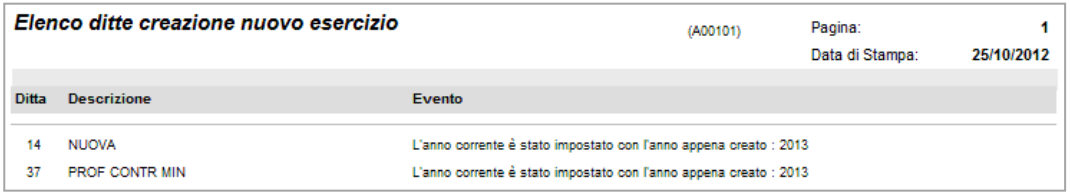

È possibile stamparlo su carta.

 Verificare che nella videata **Gestione Azienda – Parametri Contabili**, nel campo **Anno Corrente** sia presente il nuovo anno.

L'anno precedente potrà essere ancora gestito dopo aver creato il nuovo anno indicando in prima nota contabile o magazzino come data di registrazione una data dell'anno precedente. Se si gestisce il magazzino, una volta terminato l'inventario/rettifiche dell'anno precedente è possibile attivare la funzione **Valorizzazioni di Magazzino** (**Magazzino Gestione Fiscale**) con la creazione del movimento di rimanenza iniziale.

# **2. DITTE CON ESERCIZIO CONTABILE NON COINCIDENTE CON L'ANNO SOLARE (01/07/..-30/06/..)**

Alla fine dell'esercizio Iva (31/12) è sufficiente variare l'anno contabile (le numerazioni Iva riconoscono l'anno): entrare nella videata **Gestione Azienda** ( **Dati Base Aziende**), quindi premere il pulsante **Parametri Contabili**. Nella videata che compare inserire l'anno nuovo nel campo **Anno Corrente**.

Alla fine dell'esercizio contabile (ad es. al 30/06/..) occorre creare il nuovo esercizio seguendo i seguenti passaggi.

 Dal menu **Gestione Azienda** (**Dati Base Aziende**) selezionare l'azienda interessata al passaggio.

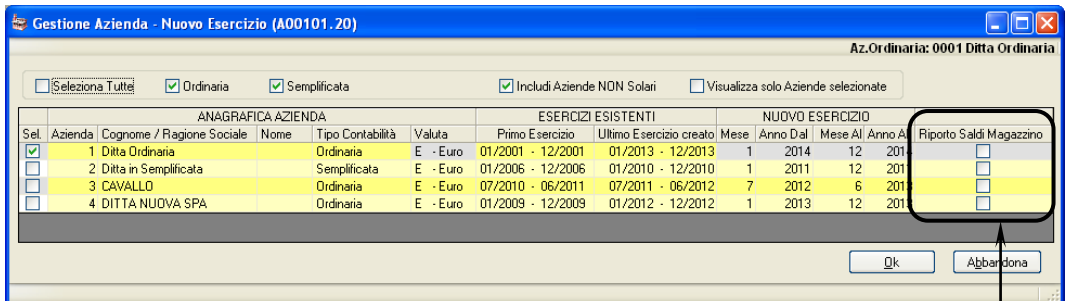

Dal menu **Archivio** selezionare la voce **Crea Nuovo Esercizio**.

Si tenga presente che è anche possibile procedere alla creazione del nuovo esercizio per più ditte contemporaneamente, spuntando le caselle di selezione della colonna **Sel.** relative alle righe che identificano le ditte stesse.

 $\circled{1}$  Verificare il nuovo esercizio da creare (01/07/.. – 30/06/..) ed eventualmente, se si è gestito il modulo del **Magazzino**, spuntare anche la voce **Riporto saldi magazzino**, posizionata all'estrema destra della maschera (vedere immagine precedente).  $\bullet$ 

La selezione consente la visualizzazione della maschera che consente di selezionare i campi da riportare (es. **Giac. Attuale**, **Impegnato clienti**, **Ordinato fornitori**, **Ult. costo acq.**, ecc..) nel nuovo anno.

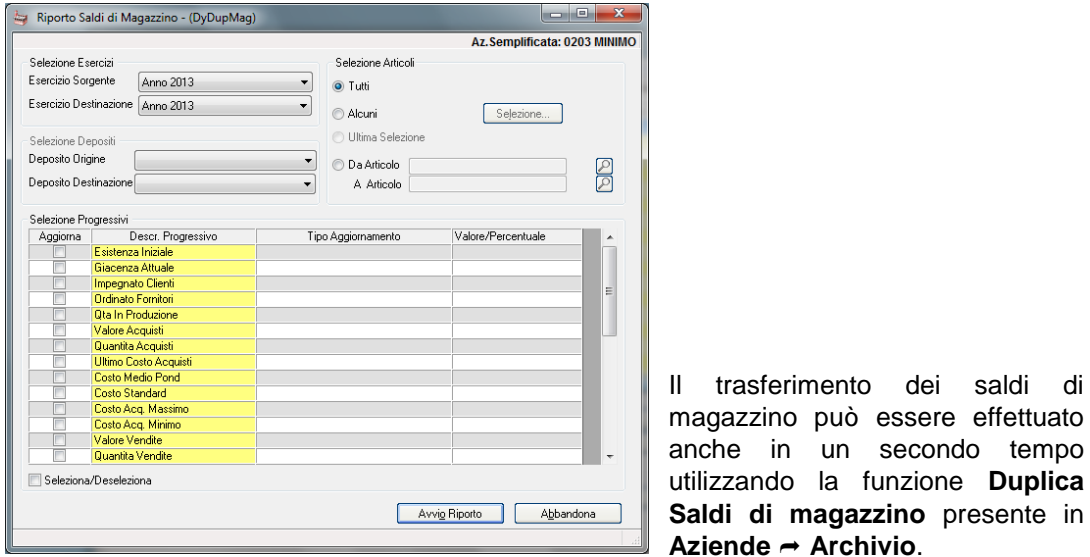

 Confermare premendo il pulsante **Ok** , viene creato il nuovo esercizio contabile, o il nuovo se selezionate più aziende. A fine elaborazione viene proposto a video un report, simile al seguente, con eventuali messaggi.

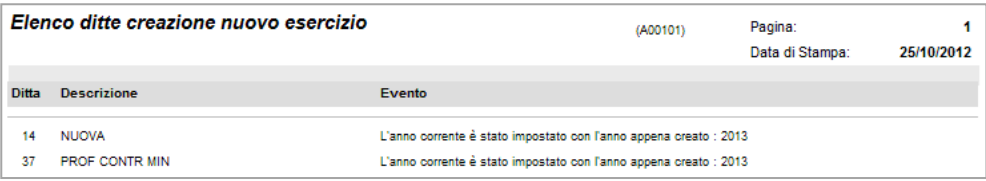

È possibile ottenerlo anche stampato su carta.

 Verificare che nella videata **Gestione Azienda – Parametri Contabili**, nel campo **Anno**  Corrente sia presente l'anno indicato nell'avviso.

# **3. CHIUSURA DELL'ESERCIZIO CONTABILE**

### **Fase 1**

Prima di eseguire la chiusura bisogna verificare che:

- tutti gli esercizi precedenti quello da chiudere siano in stato di **C - Chiuso**, quello da chiudere sia **A - Aperto** e quelli successivi siano in stato **B – Creato**;
- esista una causale di tipo **E – Chiusure Conti** e questa deve creare movimenti di tipo **254 – movimenti di chiusura**;
- esista un sottoconto di tipo **Y – Bilancio** (Apertura/Chiusura);
- esista un sottoconto di tipo **K – Conto economico**;
- esista un sottoconto di tipo **Z – Utile di esercizio** (deve necessariamente appartenere alle **Passività**);
- esista un sottoconto di tipo **1 – Perdita di esercizio** (deve necessariamente appartenere alle **Attività**);
- il bilancio relativo al periodo che si intende chiudere quadri (in caso di filiali verificare i bilanci per ogni filiale movimentata nell'esercizio).

#### **Fase 2**

Registrare manualmente il giroconto dal sottoconto **Rimanenze finali** dell'attivo a quello corrispondente dei ricavi.

#### **Fase 3**

Avviare la chiusura automatica, scegliendo tra le diverse modalità elencate a video, alternative l'una all'altra ed abilitando la casella **Chiusura Analitica per filiale**, nel caso in cui si desideri generare i movimenti per ogni filiale gestita (in tal caso il programma ripeterà i movimenti di seguito elencati in base alle modalità impostate per ciascuna filiale).

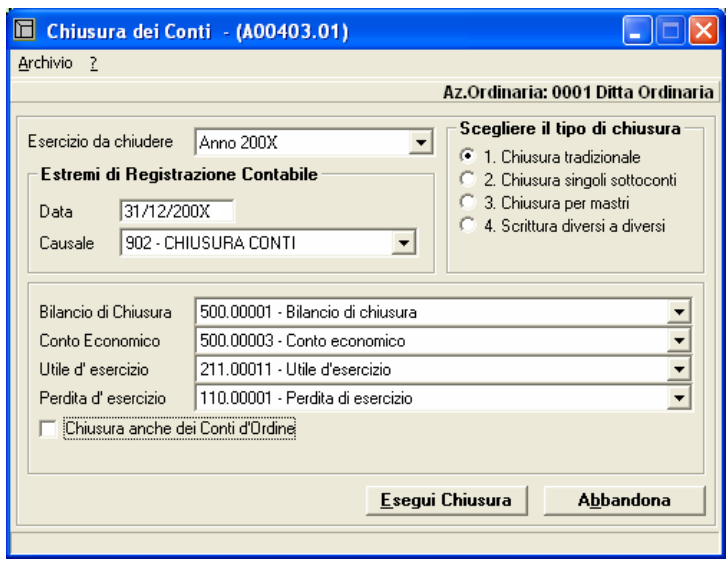

#### Chiusura tradizionale  $\blacksquare$

 $(1)$ 

Questo tipo di chiusura genera 8 registrazioni.

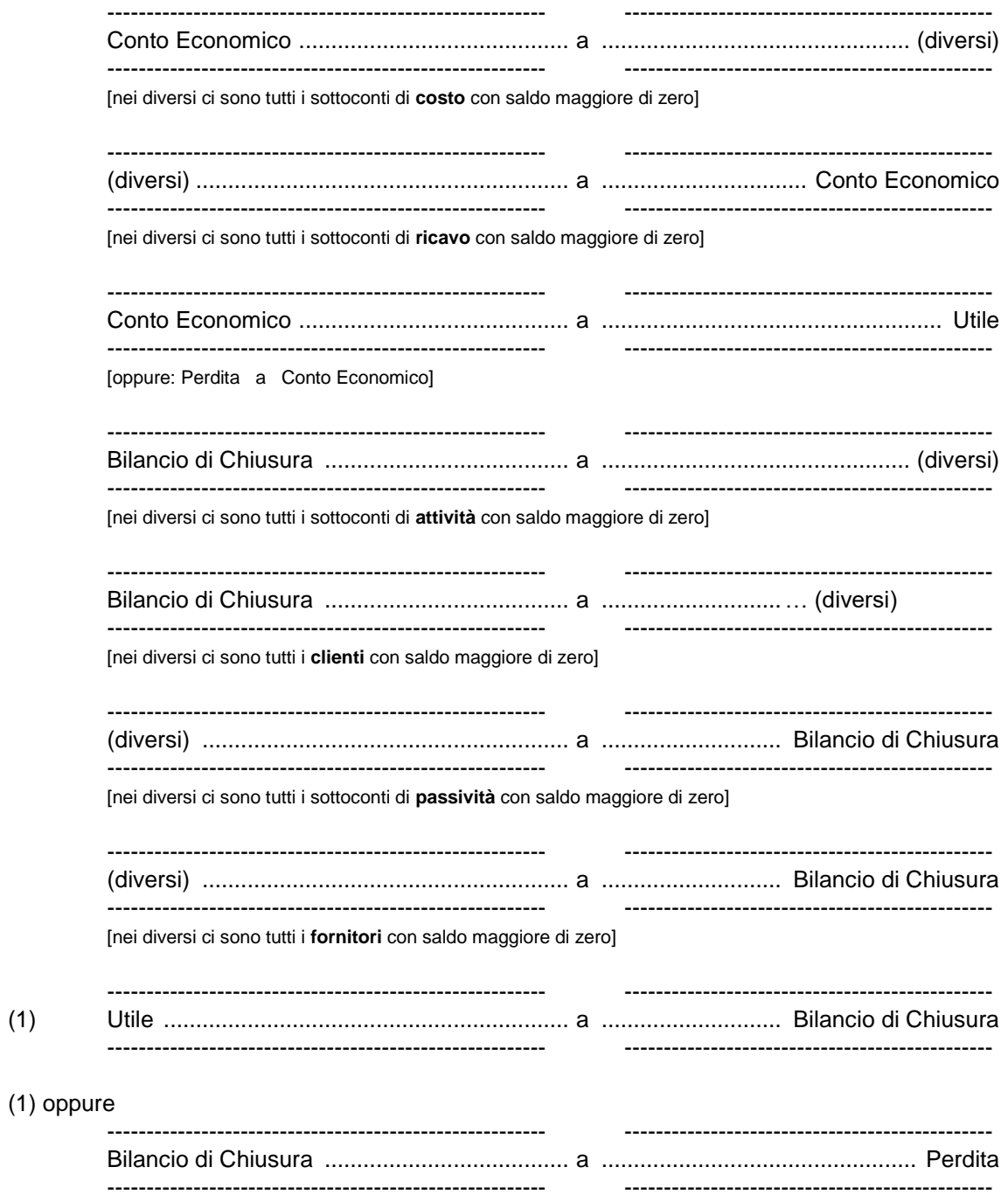

### $\blacksquare$

Chiusura singoli sottoconti<br>Questo tipo di chiusura genera tante registrazioni quanti sono i sottoconti con saldo di<br>verso da zero (inclusi clienti e fornitori).

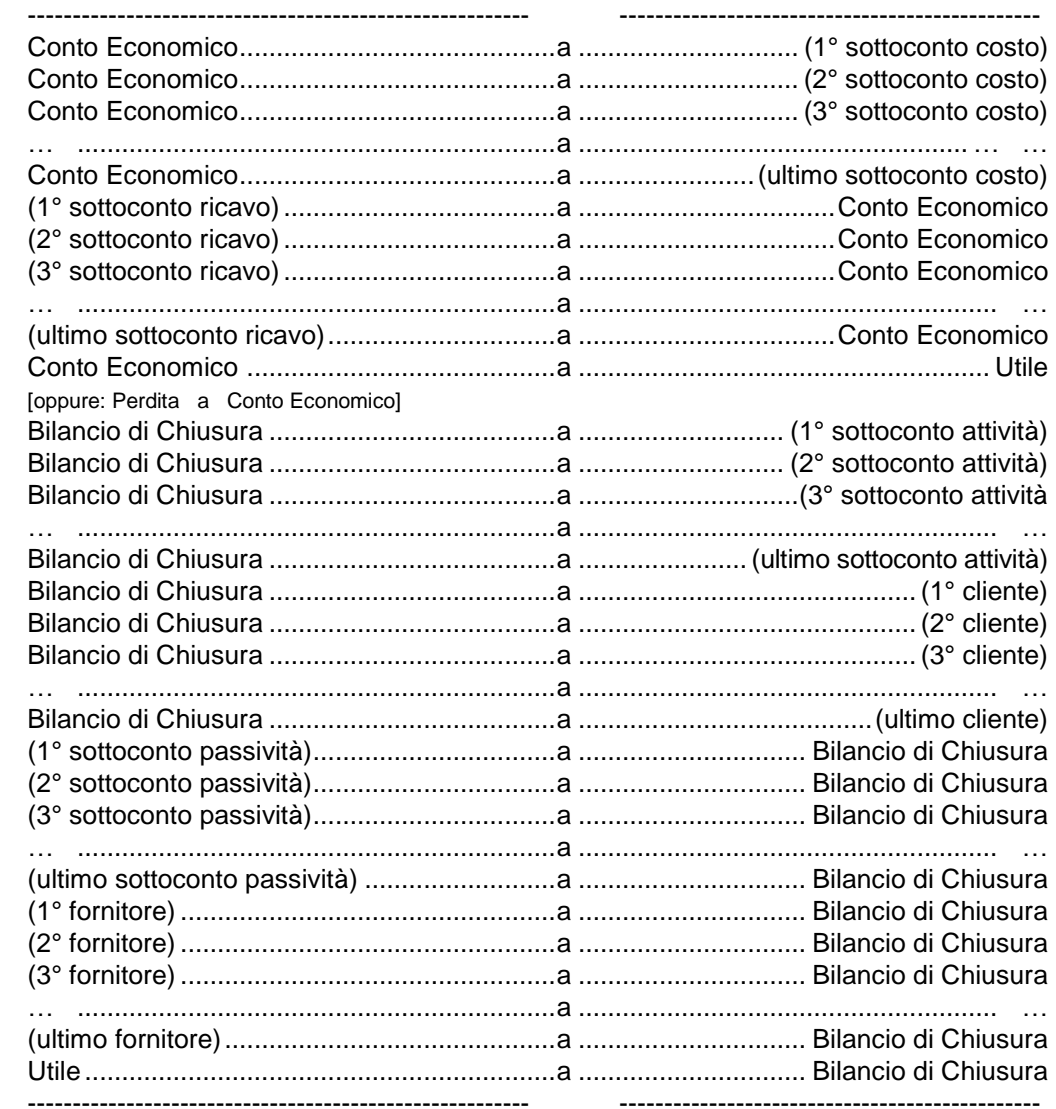

### (1) oppure

 $(1)$ 

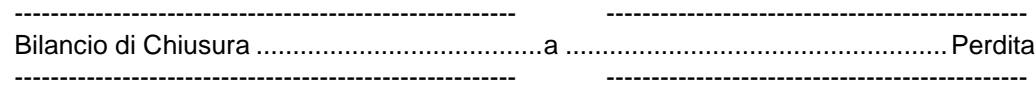

#### Chiusura per mastri  $\blacksquare$

Questo tipo di chiusura genera tante registrazioni quanti sono i mastri con saldo di verso da zero (inclusi clienti e fornitori).

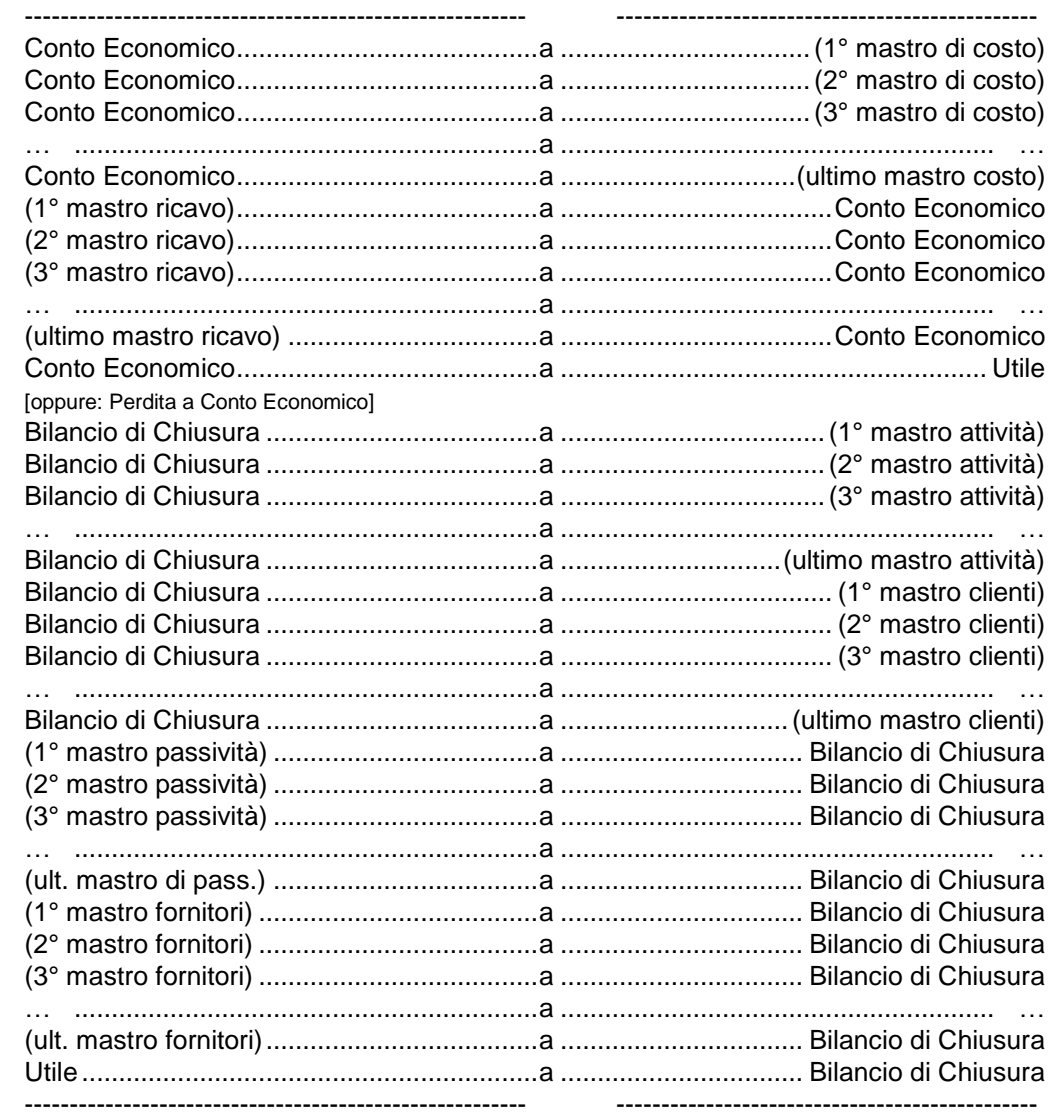

### (1) oppure

 $(1)$ 

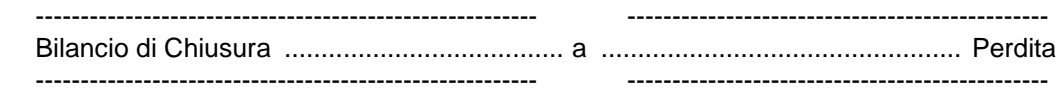

#### Scrittura diversi a diversi  $\blacksquare$

 $(1)$ 

Questo tipo di chiusura genera 6 registrazioni.

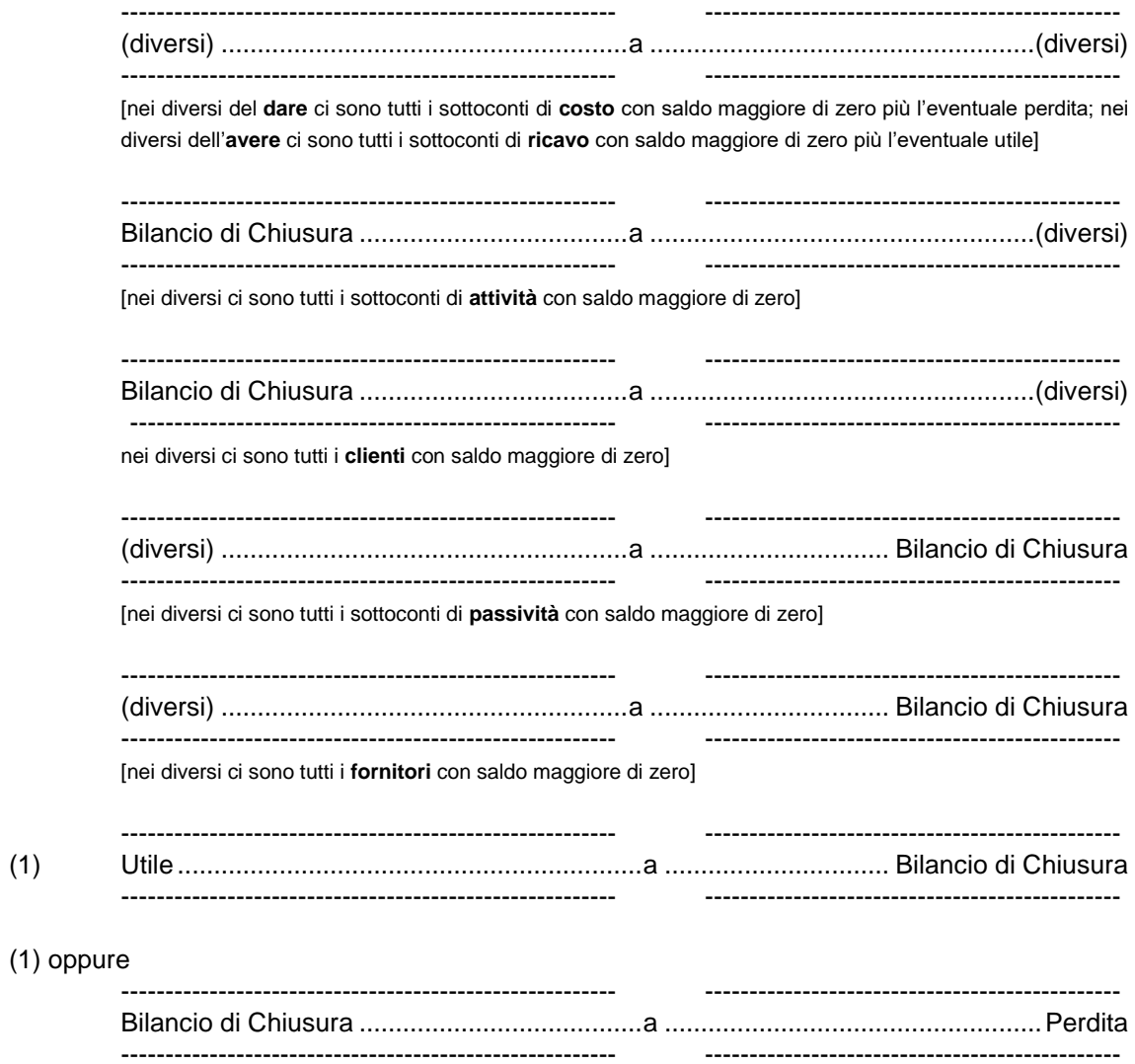

# **4. APERTURA DEL NUOVO ESERCIZIO CONTABILE**

### **Fase 1**

Prima di eseguire l'apertura bisogna verificare che:

- esista una causale di tipo **B – Aperture Conti** e questa deve creare movimenti di tipo **255 – movimenti di apertura**;
- sia stata correttamente conclusa la chiusura dell'esercizio precedente.

#### **Fase 2**

I movimenti contabili di apertura possono essere generati secondo le diverse modalità elencate a video ed abilitando la casella **Apertura Analitica per Filiale** nel caso in cui in fase di chiusura si sia optato per la **Chiusura Analitica per Filiale**.

#### **Apertura tradizionale**

Questo tipo di apertura genera 4 registrazioni.

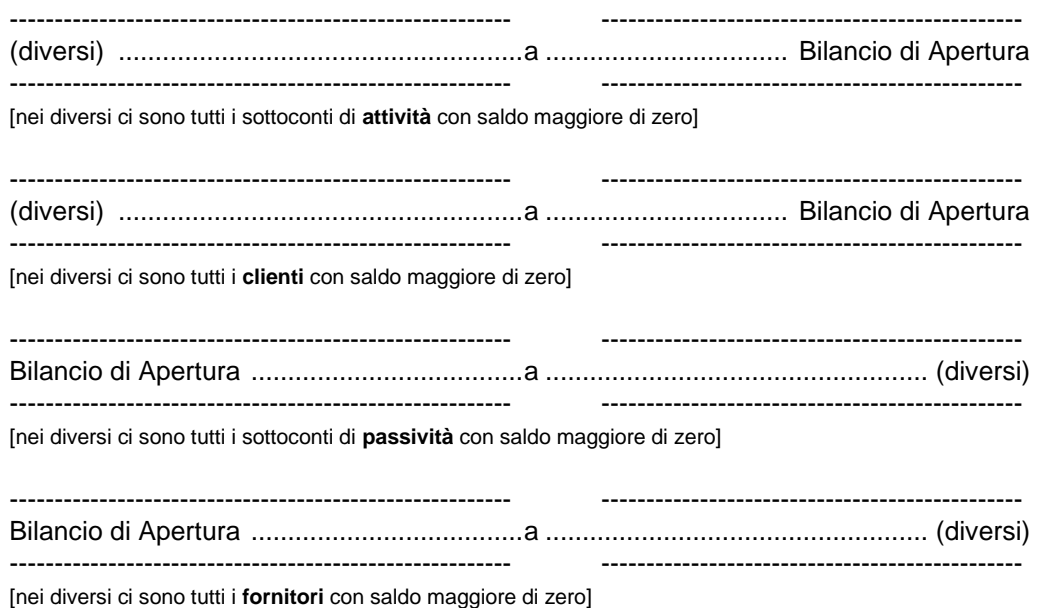

#### Apertura singoli sottoconti  $\blacksquare$

Questo tipo di apertura genera tante registrazioni quanti sono i sottoconti patrimoniali con saldo di verso da zero (inclusi clienti e fornitori).

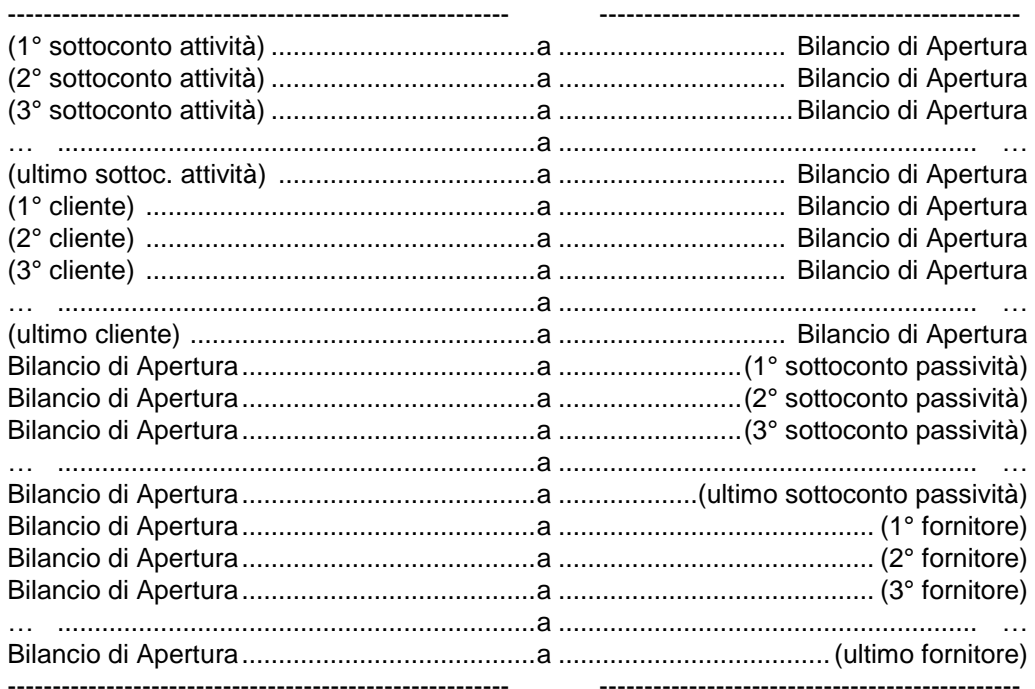

#### Apertura per mastri  $\blacksquare$

Questo tipo di apertura genera tante registrazioni quanti sono i mastri patrimoniali con saldo di verso da zero (inclusi clienti e fornitori).

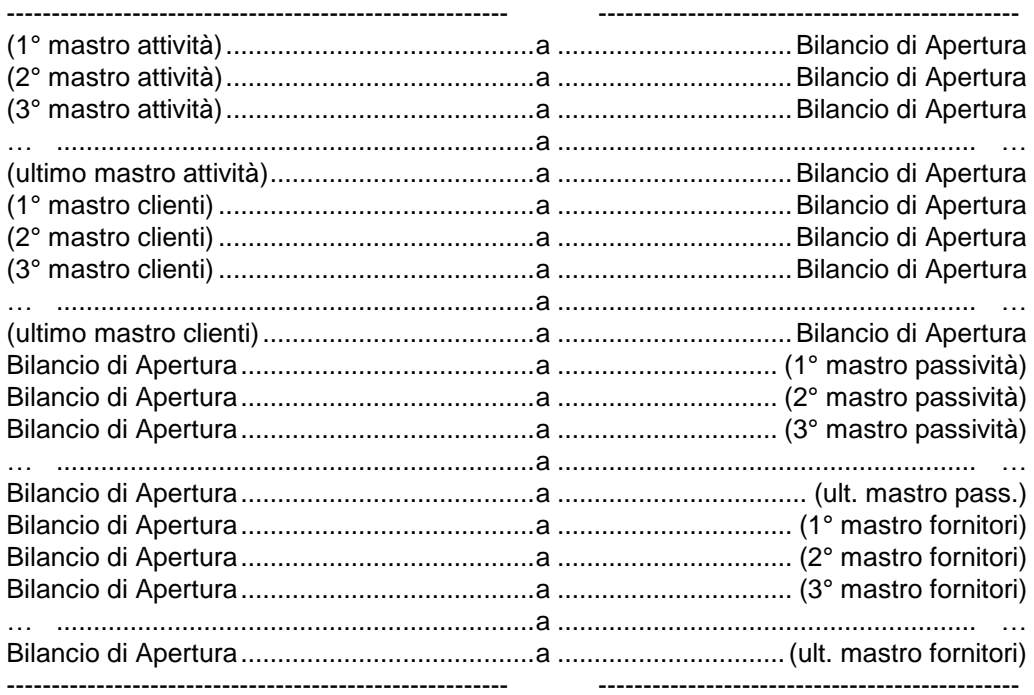

# **5. ELIMINAZIONE DELLE REGISTRAZIONI DI CHIUSURA E APERTURA AUTOMATICA DEI CONTI**

1) Dalla **Prima Nota Contabile** andare su **Archivio** e cliccare su **Manutenzione**. Nel combo **Origine Movimenti** selezionare **C – Chiusura Automatica**.

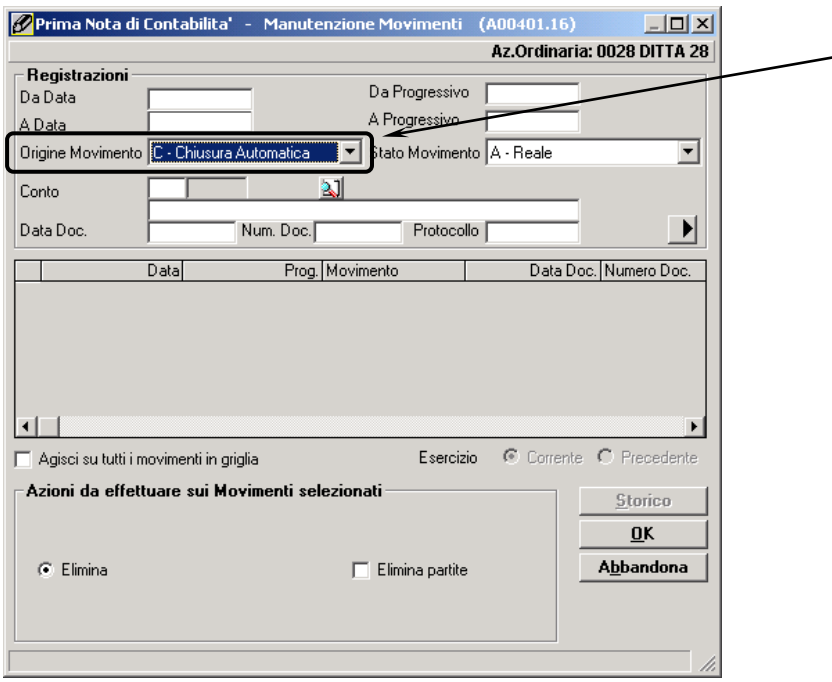

Verranno esposte solo le operazioni di chiusura dei conti senza effettuare ulteriori ricerche. Selezionarle e cancellarle. Ripetere l'operazione con la selezione **A – Apertura Automatica**. Nel caso in cui i movimenti siano stati generati per filiale, occorre ripetere l'operazione per ciascuna filiale gestita.

2) Dal modulo **Utilità** accedere alla funzione **Accesso a Progressivi e Saldi**. Tramite il tasto **Progressivi Ditta** accedere alla form **Esercizi Contabili**. Richiamare l'esercizio precedente e variare lo stato dell'esercizio riportandolo in **Aperto** e confermare la modifica.

Rientrare nuovamente in **Esercizi Contabili** e ripetere l'operazione per l'esercizio in corso riportandolo alla condizione di **Creato**.

3) Dalla **Contabilità** entrare nel programma **Verifica Movimenti Contabili** ed eseguire la funzione **Ricostruzione Saldi Contabili**.

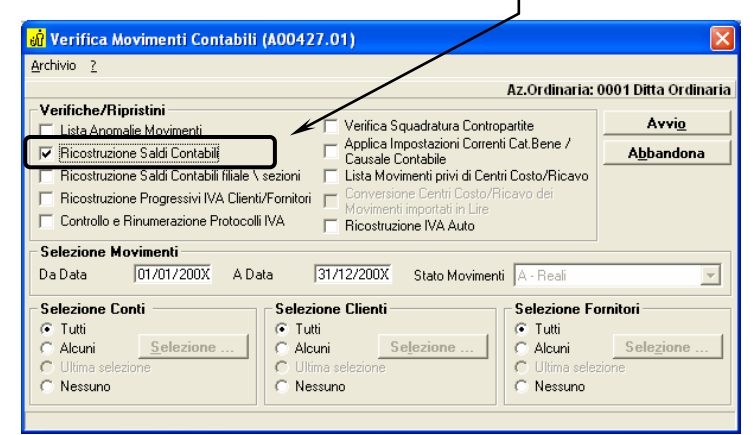

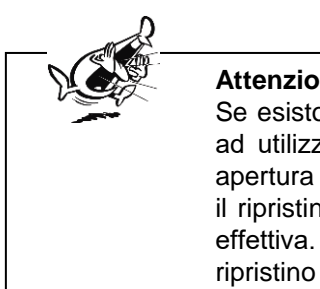

**Attenzione!**

Se esistono movimenti di apertura fatti a mano (ad esempio se si è iniziato ad utilizzare l'applicativo il 31/10/.. e si sono effettuate le registrazioni di apertura nella stessa data) è obbligatorio indicare come data di partenza per il ripristino 01/01/.., indipendentemente dalla data della prima registrazione effettiva. Nell'esempio sopra citato sarebbe errato indicare un periodo di ripristino dal 01/10/.. al 31/12/...

- 4) Stampare un bilancio e verificare.
- 5) Ripetere la chiusura e riapertura automatica.

# **6. INSERIMENTO DEL CREDITO IVA DELL'ESERCIZIO PRECEDENTE**

Il credito Iva dell'esercizio viene automaticamente determinato con la liquidazione Iva dell'esercizio.

Nel caso in cui la liquidazione dell'esercizio precedente non sia stata eseguita con questo applicativo è possibile indicare manualmente questo valore, in modo da poterlo riportare nella successiva dichiarazione di gennaio.

Per poter fare ciò è necessario compilare il campo **Credito Iva anno prec. Saldo** presente nella funzione **Visualizzazione Versamenti Effettuati** ( **Contabilità Stampe Fiscali Iva periodica e annuale**  pannello **Visualizzazione Iva**).

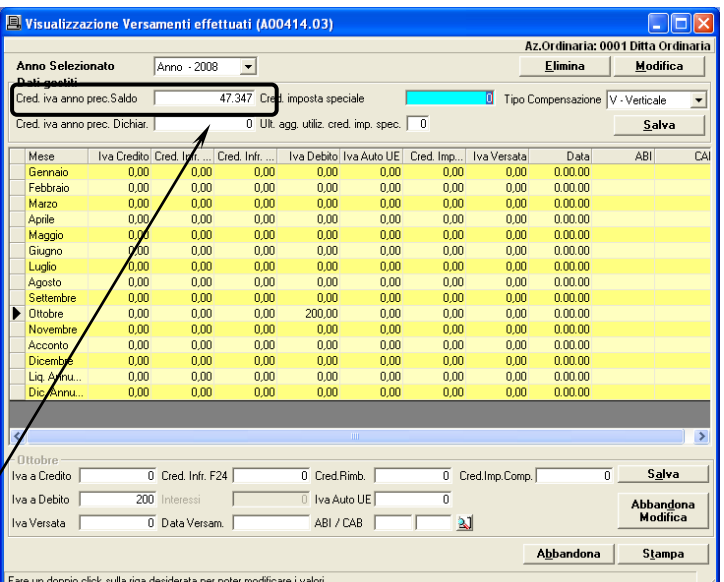

#### **Esempio:**

per inserire nella liquidazione Iva di gennaio del nuovo anno il credito dell'esercizio precedente (risultante dalla liquidazione/dichiarazione Iva annuale dell'anno precedente) è necessario operare come segue:

- entrare nella funzione **Visualizzazione Versamenti Effettuati** ( **← Contabilità** 
→ Stampe Fiscali 
→ Iva periodica e annuale pannello **Visualizzazione Iva**);
- selezionare l'esercizio in questione e compilare il campo **Credito Iva anno prec. Saldo**.

Stampando la liquidazione Iva annuale, anche in prova, per l'anno nuovo, il campo **Credito Iva anno prec. Saldo** verrà aggiornato in automatico dal programma.

## **7. PROCEDURE DI RILEVAZIONE RIMANENZE INIZIALI**

La procedura di fine anno utilizzata per lo spostamento dei saldi degli articoli di magazzino dall'anno precedente all'anno corrente (**Aziende Archivio Crea nuovo esercizio** oppure **Aziende Archivio Duplica saldi di magazzino**) non produce registrazioni in prima nota di magazzino.

Si possono pertanto verificare le seguenti situazioni:

- A) l'utente completa l'inventario di magazzino entro il 31/12/.. ed è in grado di eseguire subito le registrazioni di rimanenza iniziale;
- B) l'utente completa l'inventario di magazzino nell'anno nuovo (ad es. gennaio/febbraio) e dovrà generare le registrazioni di rimanenza iniziale solo ad inventario completato.

### 7.1 Caso A)

Dopo aver sistemato le giacenze in base all'inventario fisico con le opportune rettifiche, occorre procedere alla rilevazione delle rimanenze iniziali. Tale operazione dovrà essere la prima eseguita nell'anno nuovo.

Le registrazioni automatiche di rimanenza si ottengono dalla procedura di valorizzazione di magazzino (**Magazzino Gestione fiscale Valorizzazioni magazzino**) mediante l'attivazione della casella di selezione **Generazione movimento di rimanenza iniziale**.

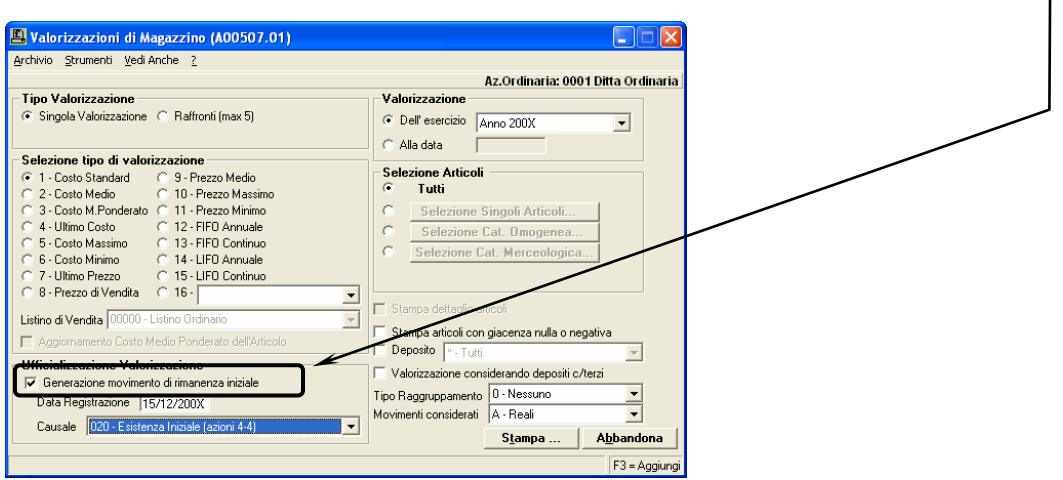

La causale di magazzino utilizzata deve essere impostata nel modo seguente.

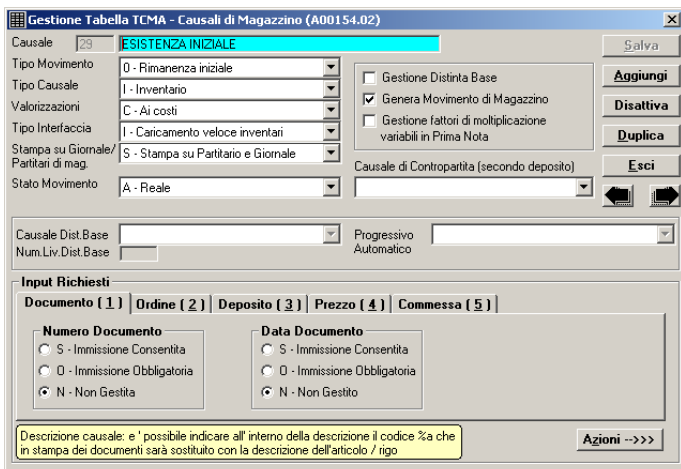

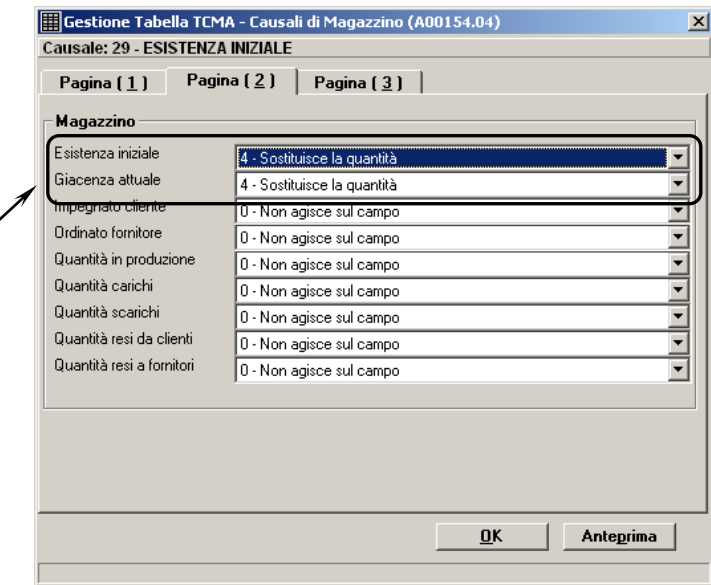

I campi interessati riportati nell'esempio sono solo **Esistenza iniziale** e **Giacenza attuale**. Ovviamente è possibile movimentare i campi progressivi che l'utente ritiene necessari.

### 7.1.1 Come effettuare eventuali Ricostruzioni Progressivi Articoli

Le ricostruzioni vengono effettuate normalmente, senza dover attivare parametri particolari.

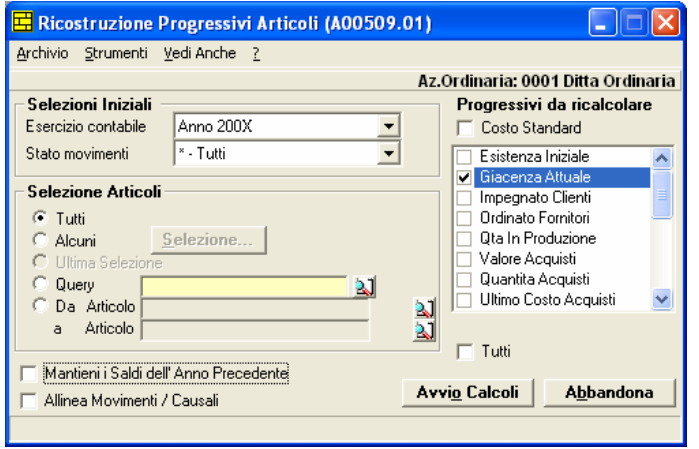

### 7.2 Caso B)

È possibile procedere alle normali attività di gestione di magazzino, nonostante non sia ancora ultimato l'inventario fisico e di conseguenza senza le registrazioni di rimanenza iniziale. Tali attività possono essere espletate senza problemi.

### 7.2.1 Come effettuare eventuali Ricostruzioni Progressivi Articoli

Le ricostruzioni devono essere effettuate spuntando la casella **Mantieni i saldi dell'anno precedente**.

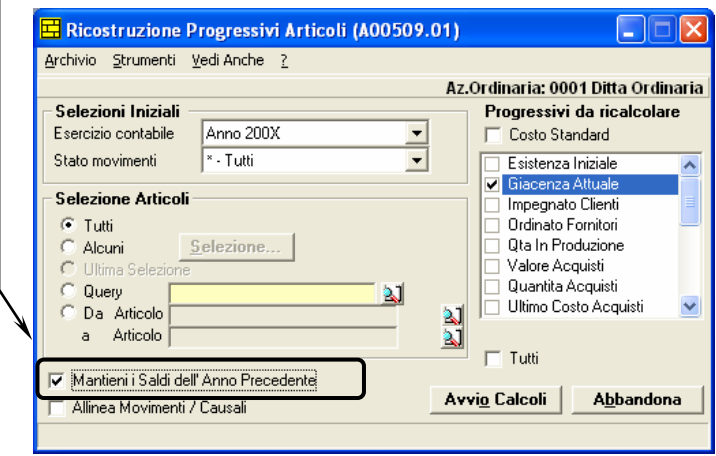

Queste interrogano i movimenti registrati in prima nota di magazzino; pertanto, se non si è attivata la casella sopra citata, verrebbero ripristinati i progressivi in base alle sole registrazioni esistenti nel nuovo anno.

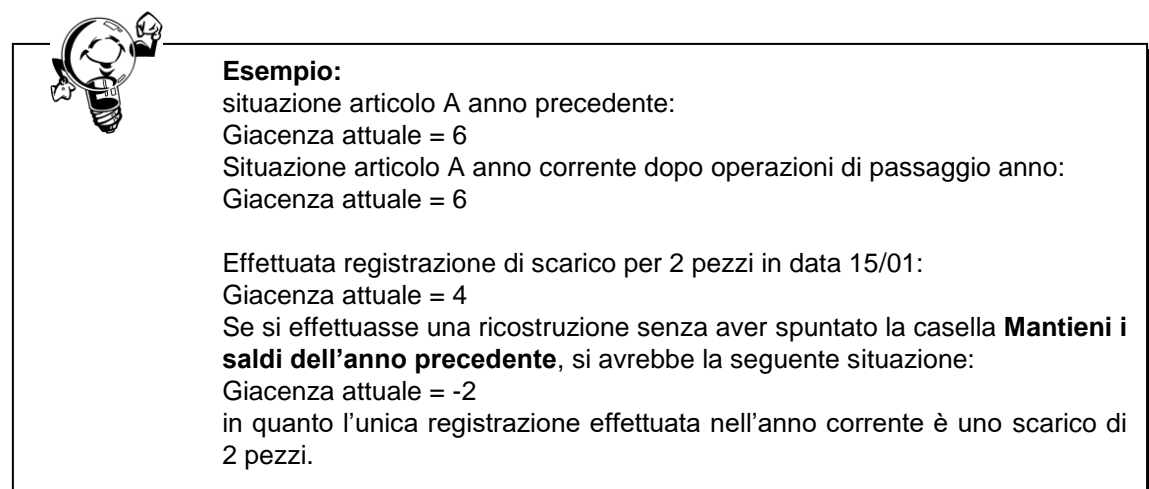

Dopo aver sistemato le giacenze in base all'inventario fisico con le opportune rettifiche (lavorando sempre sull'anno precedente), è possibile procedere alla rilevazione delle rimanenze iniziali. Tale operazione dovrà essere la prima eseguita nell'anno nuovo.

Pertanto, anche se verrà effettuata ad esempio a febbraio, la data della registrazione sarà 02/01/ANNO CORRENTE.

Le registrazioni automatiche di rimanenza si ottengono dalla procedura di valorizzazione di magazzino (**Magazzino Gestione fiscale Valorizzazioni magazzino**) tramite l'attivazione della casella **Generazione movimento di rimanenza iniziale**.

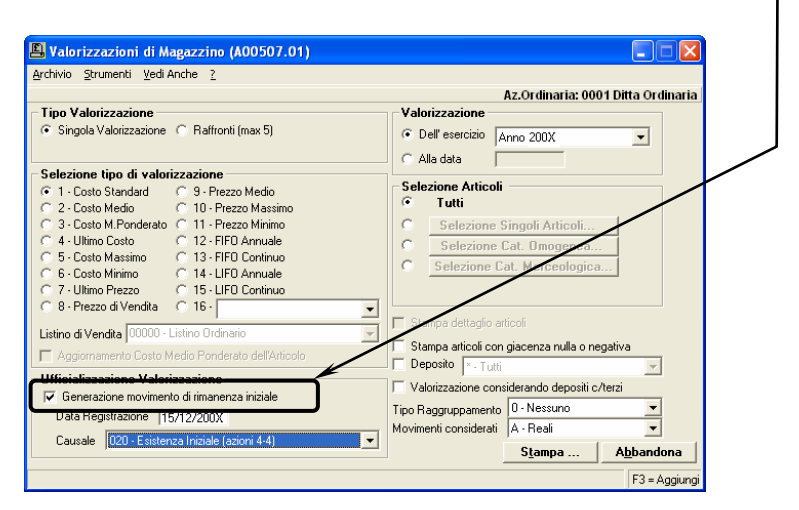

La causale di magazzino utilizzata deve essere impostata nel modo seguente.

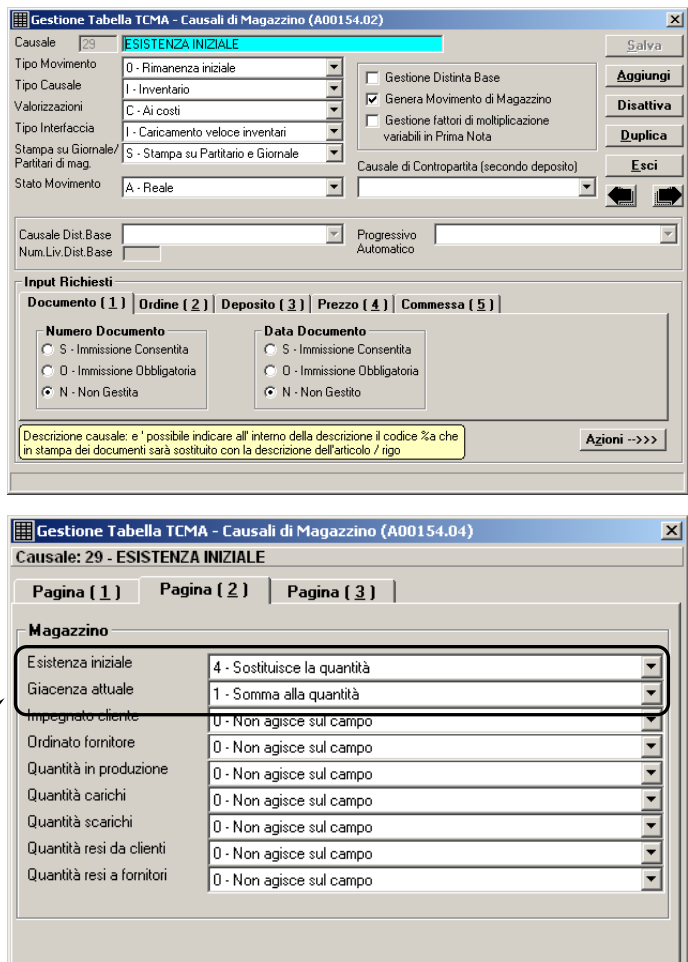

I campi interessati riportati nell'esempio sono solo **Esistenza iniziale** e **Giacenza attuale**. Ovviamente è possibile movimentare i campi progressivi che l'utente ritiene necessari.

Ante<u>p</u>rima

 $\overline{\mathbf{R}}$ 

Dopo tale operazione occorre lanciare una **Ricostruzione progressivi articoli** per il campo **Giacenza Attuale** in quanto, in base alle movimentazioni della causale, il programma ha sommato l'esistenza ad un saldo che già conteneva tale dato (proveniente dalle procedure di fine anno – spostamento saldi). Tale operazione di spostamento, come detto in precedenza, non ha generato movimenti di prima nota di magazzino, pertanto la ricostruzione riporterà il dato corretto sulla giacenza attuale.

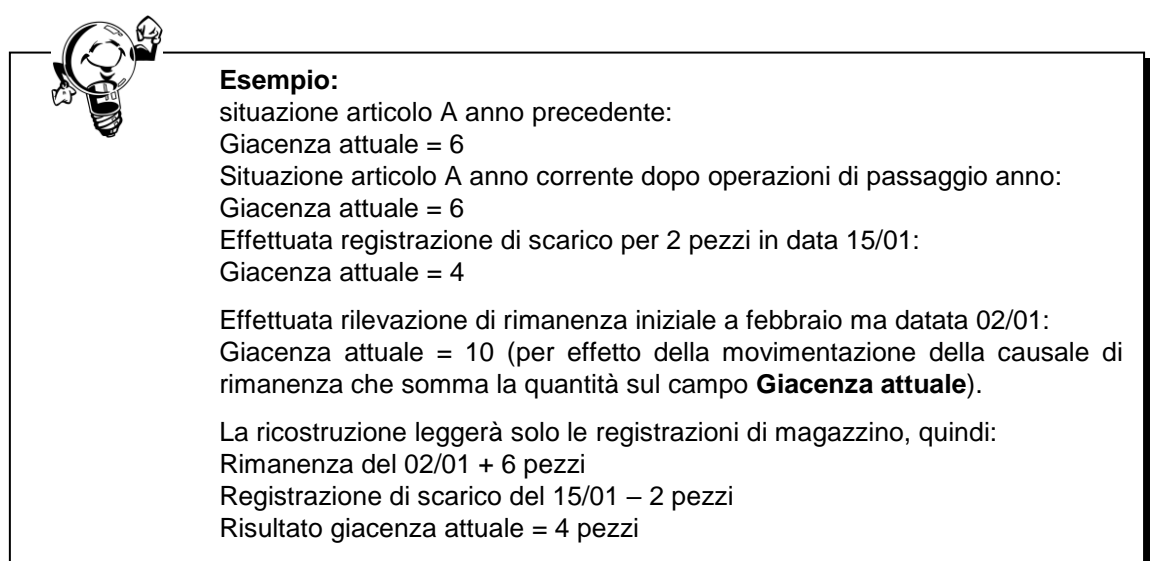

Da questo momento in avanti, quanto si effettuerà la ricostruzione progressivi articoli, non si dovrà più spuntare la casella **Mantieni i saldi dell'anno precedente**.